## **Set up email using Android Gmail App to Connect to Office 365**

1. Go to your Android Phone's Gmail App, tap the Menu at the top left then go to **Settings** > scroll down and tap **Settings** > **Select your Tarleton State University Account.**

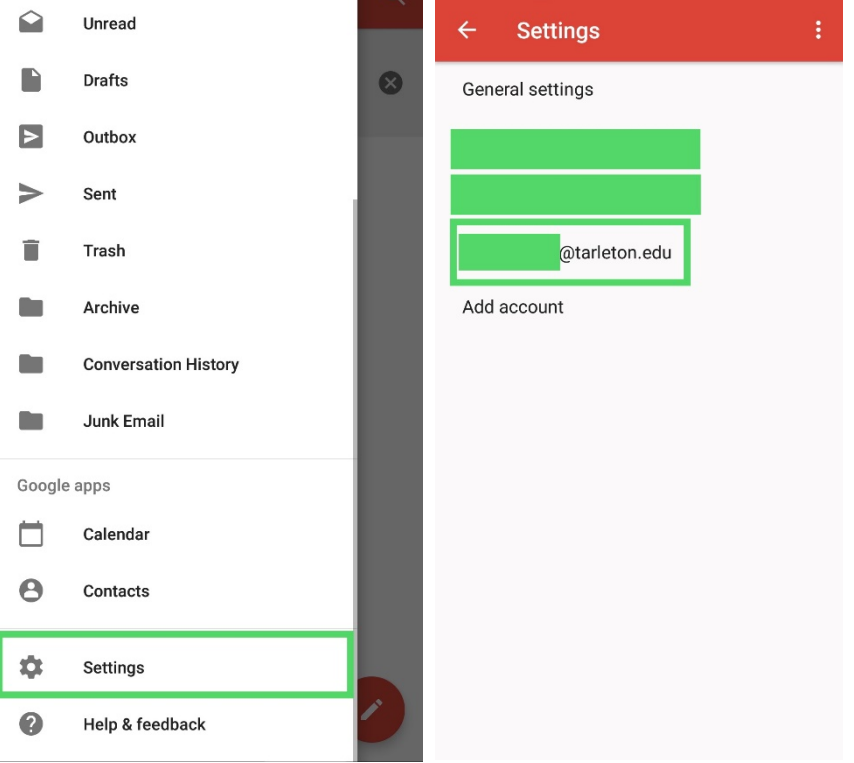

- 2. Then tap on **Incoming Settings.** You will see the details for your account that we need to reconfigure.
- 3. Change the **Server from exchange.tarleton.edu to outlook.office365.com,** then type in your **Username** in this format: [username@tarleton.edu,](mailto:username@tarleton.edu) then your **Password**. Tap **Done**.

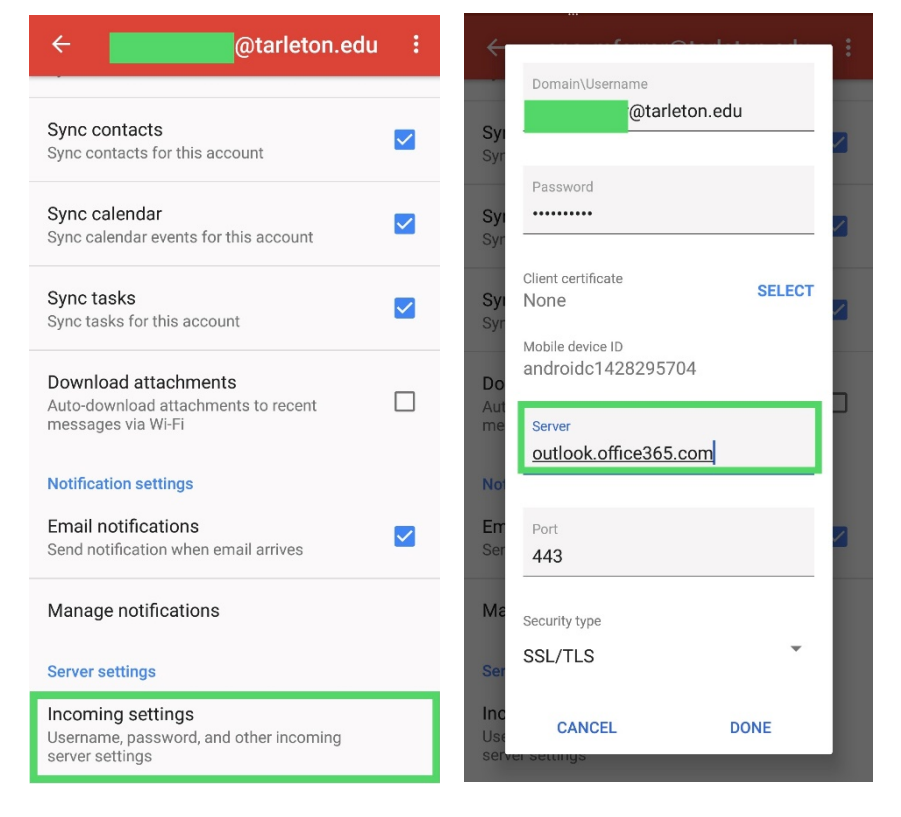

4. Your email should now be configured to connect to Office 365.